#### Частина 1

## **Створення електронного підпису для сервісу Інтренет-Банкінг**

## **клієнтам-ФОП, що відкрили рахунок на ТП «Партнер» через сервіс «Вчасно»**

 Для створення ключа необхідно перейти на сайт УНІВЕРСАЛ БАНК за посиланням: <https://www.universalbank.com.ua/internet-banking-business>

Натискаєте:

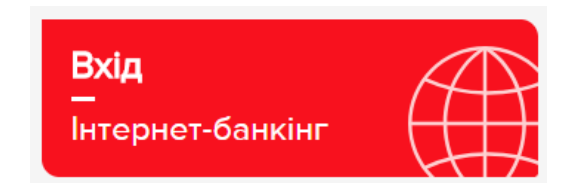

Примітка! У разі виникнення помилки необхідно встановити «розширення» та «плагін»:

# $i$ Rank $2<sub>m</sub>$

Точка входа для корпоративных клиентов банка.

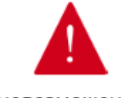

Вход в систему невозможен. Вам необходимо установить надстройку, предлагаемую браузером.

Встановлюєте почергово «розширення» та «плагін», після чого Вам необхідно пере зайти в браузер.

Далі знову натискаєте «Вхід» та отримаєте доступ для реєстрації. Для цього обираєте :

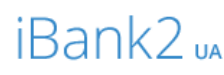

Точка входу для корпоративних клієнтів банку.

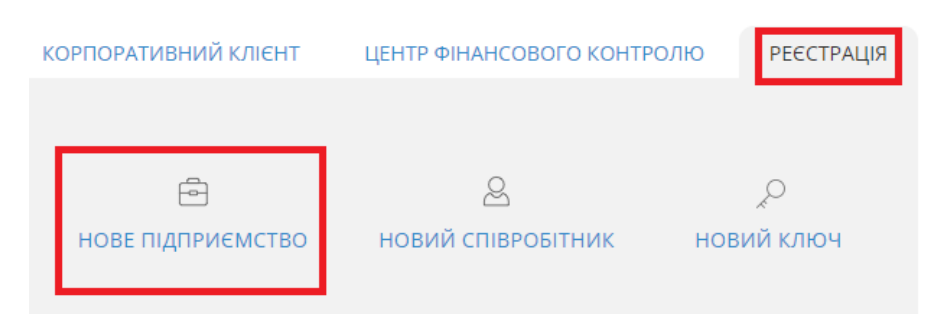

# Далі необхідно заповнити поля у формі, обираєте ФОП:

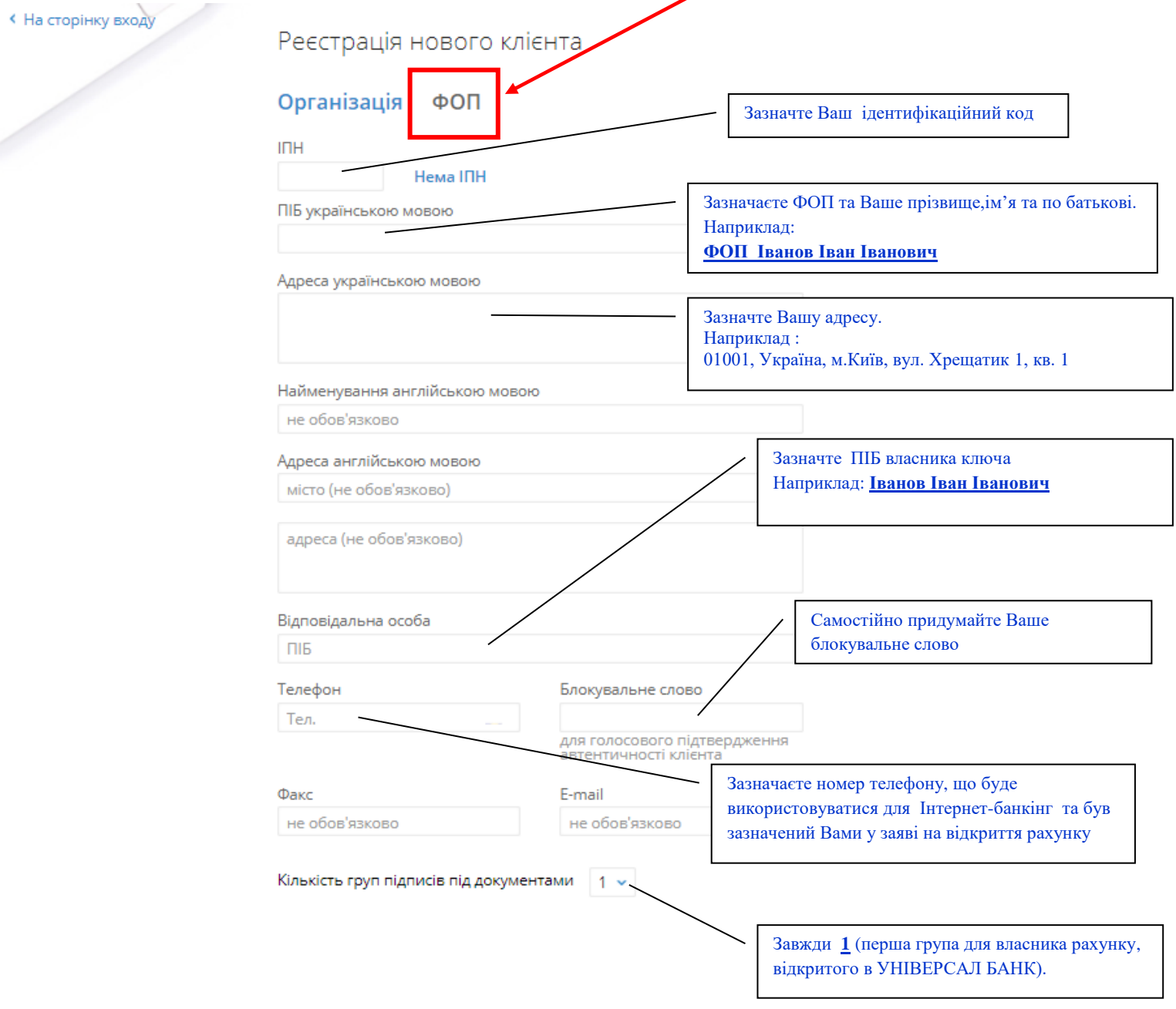

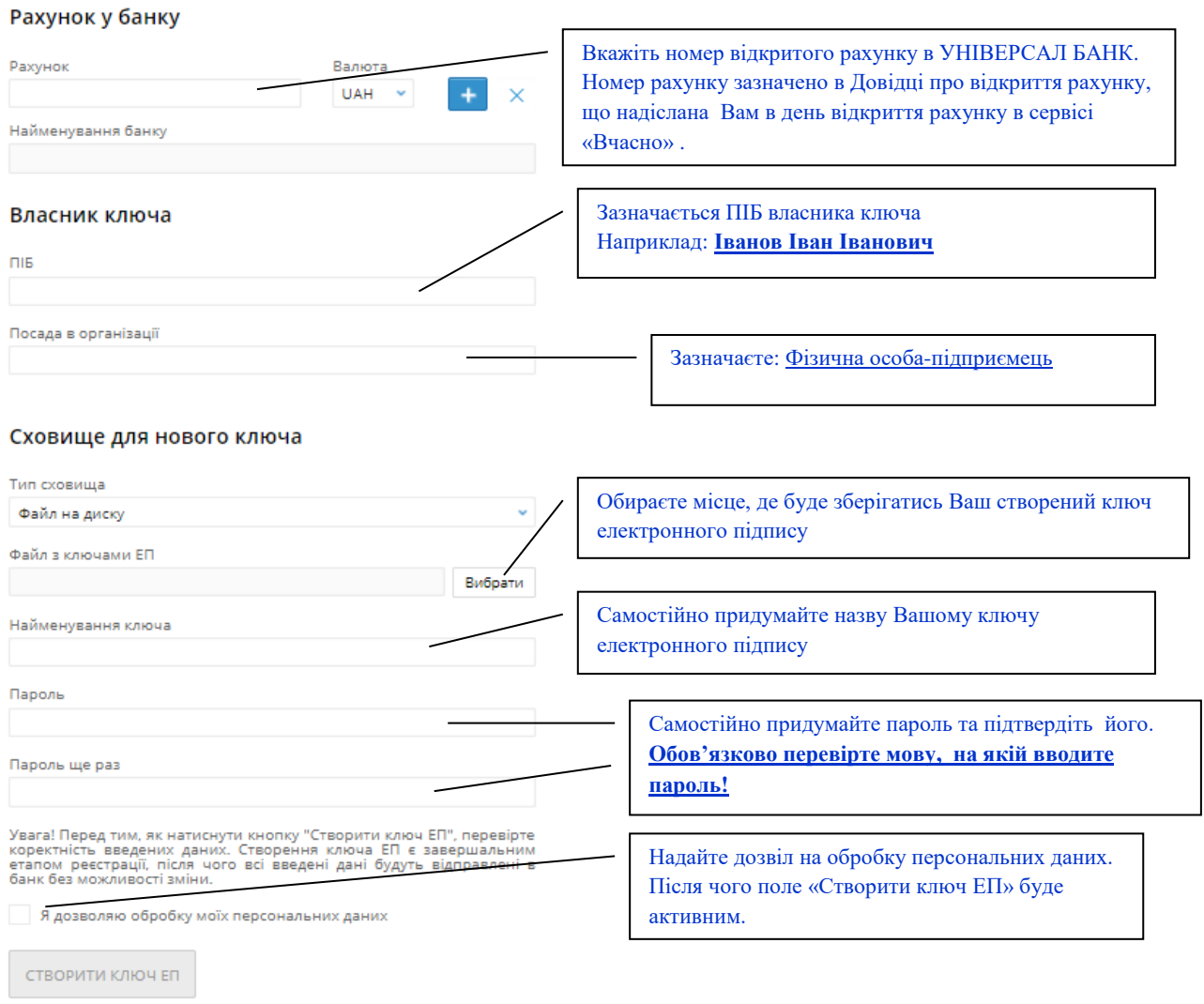

На екрані у Вас з'явиться заповнений Звіт про реєстрацію ключів підпису клієнта у системі «iBank 2 UA» (далі - Сертифікат)

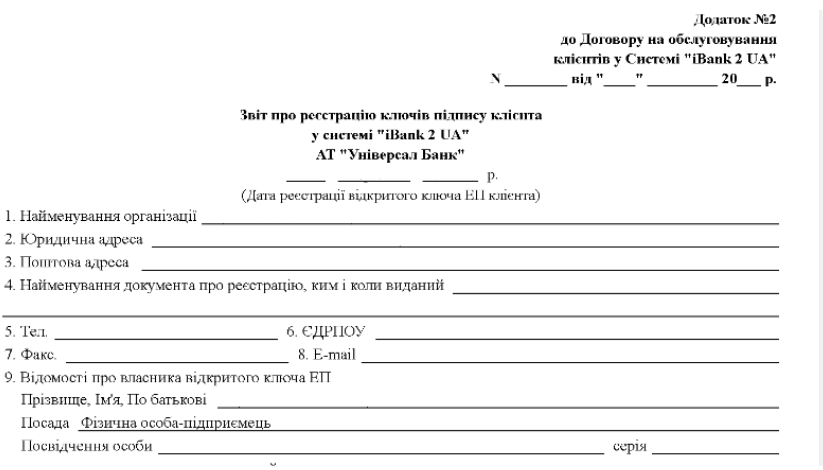

Даний Сертифікат зберігаєте на комп'ютер в форматі документу **PDF** та надсилаєте в Банк за допомогою сервісу «Вчасно».

Для цього в сервісі Вчасно натискаєте:

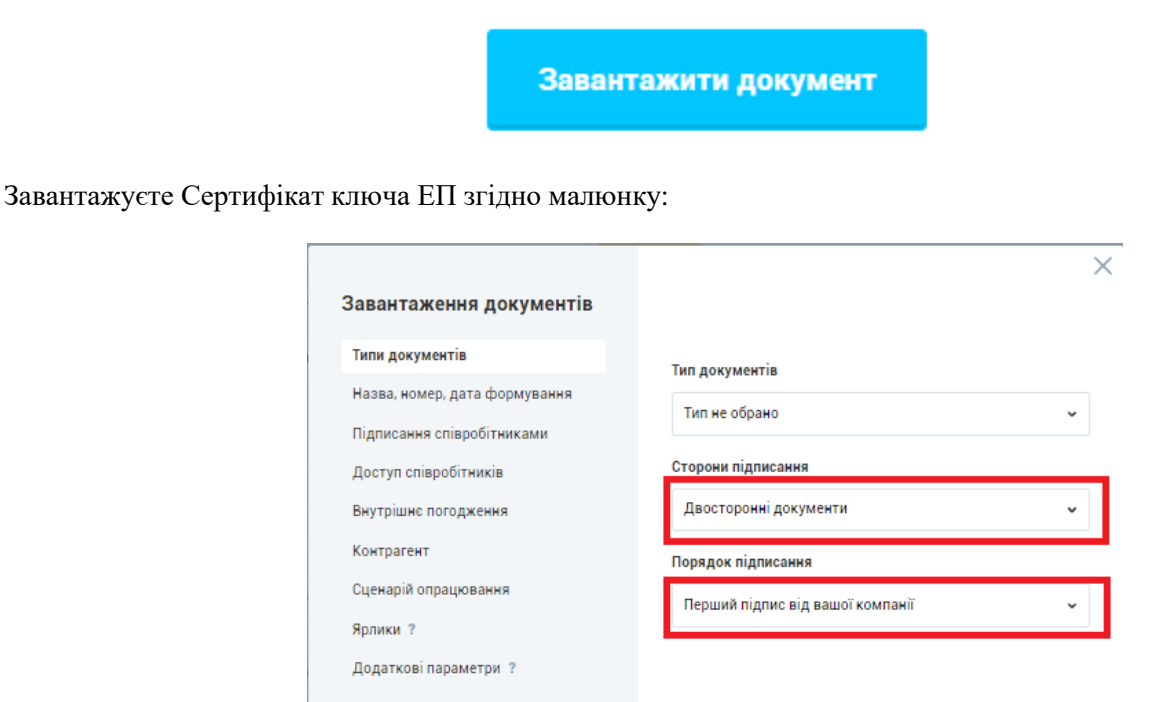

Заходите в завантажений документ в сервісі «Вчасно» та призначаєте контрагента:

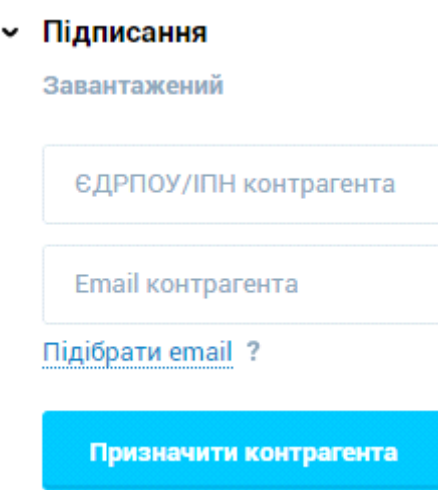

Зповнюєте інформацію :

ЄДРПОУ: **21133352**

Email **: TSkobil@universalbank.com.ua**

Після призначення контрагента документ підписуєте електронним підписом.

• Підписання Готовий для підпису та надсилання

Підписати і надіслати

Документ змінить статус на :

## • Підписання Очікує підпису контрагента

Після підписання Банком статус зміниться

## Підписаний всіма

Після активації сертифікату, співробітник Банку в сервісі «Вчасно» надішле Вам повідомлення з коментарем, що **«Сертифікат активовано!»** .

**Зверніть увагу!** Поки сертифікат не буде активовано, Ви не зможете зайти до системи Інтернет-банкінг.

## **Частина 2**

## **Оновлення електронного підпису для сервісу Інтренет-Банкінг**

## **клієнтам-ФОП, що відкрили рахунок на ТП «Партнер» через сервіс «Вчасно»**

*(у випадку якщо забули пароль до сертифікату або термін дії попереднього сертифікату закінчився)*

 Для створення нового ключа необхідно перейти на сайт УНІВЕРСАЛ БАНК за посиланням: <https://www.universalbank.com.ua/internet-banking-business>

Натискаєте:

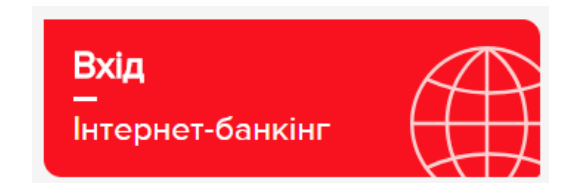

Для цього обираєте :

Далі необхідно заповнити поля у формі,

# iBank<sub>2 us</sub>

Точка входу для корпоративних клієнтів банку.

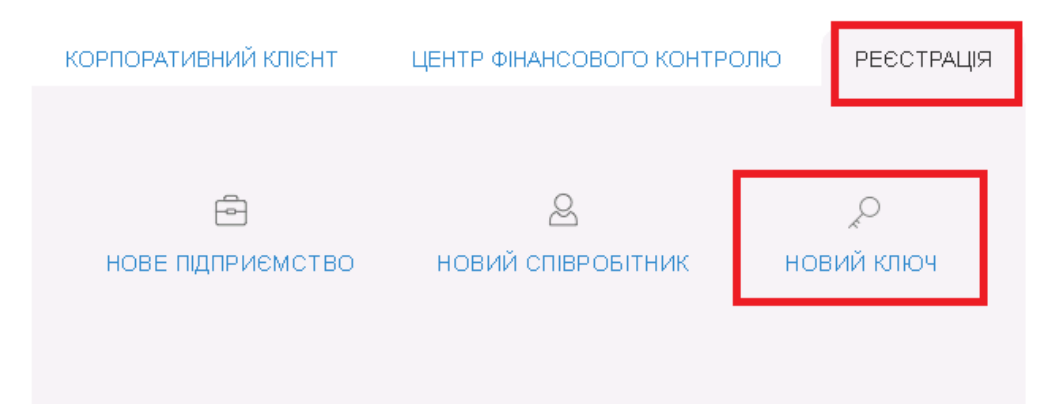

Далі необхідно заповнити поля у формі:

#### Створення ключа ЕП

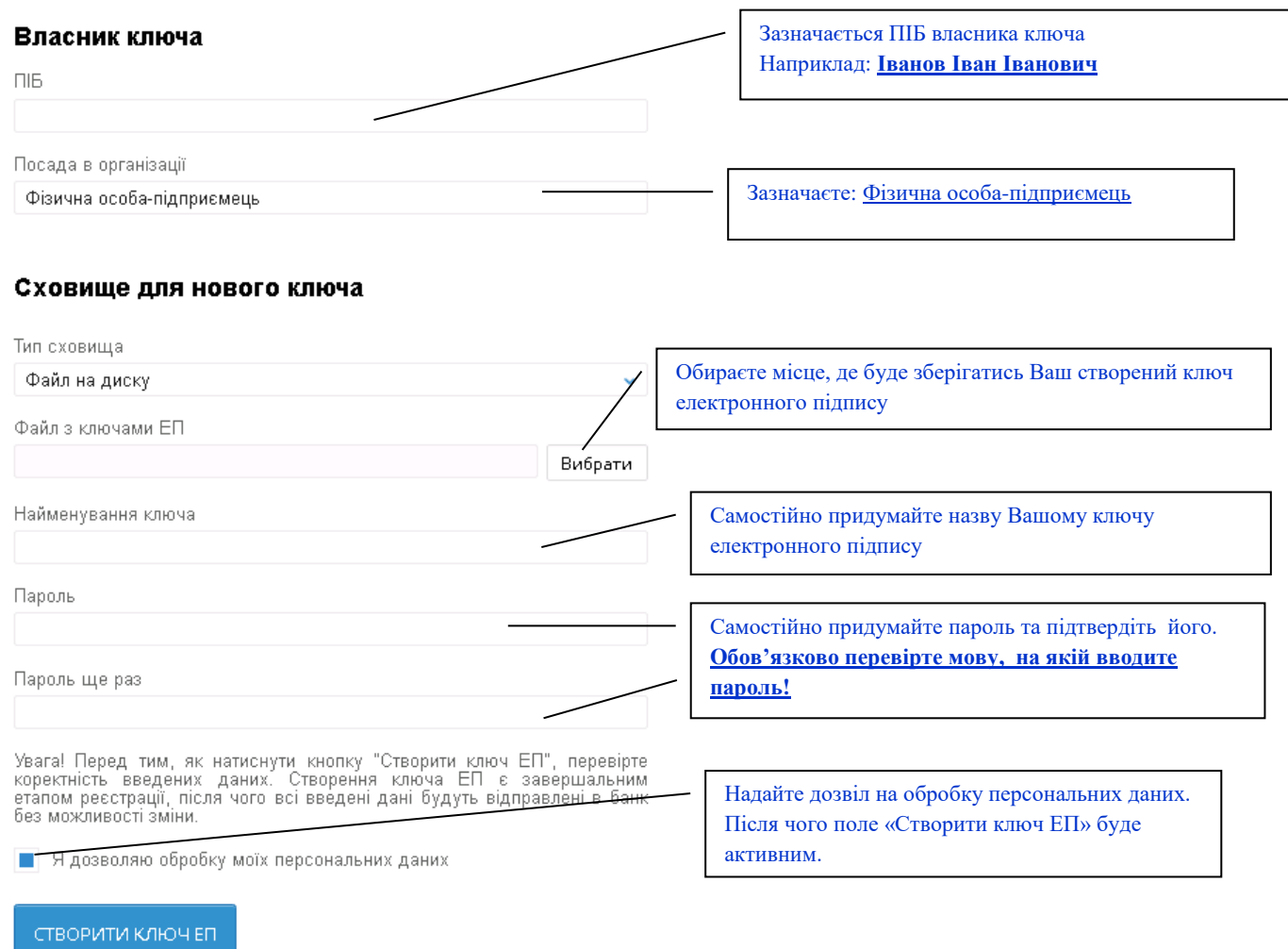

На екрані у Вас з'явиться форма Звіту про реєстрацію ключів підпису клієнта у системі «iBank 2 UA» (далі -Сертифікат)

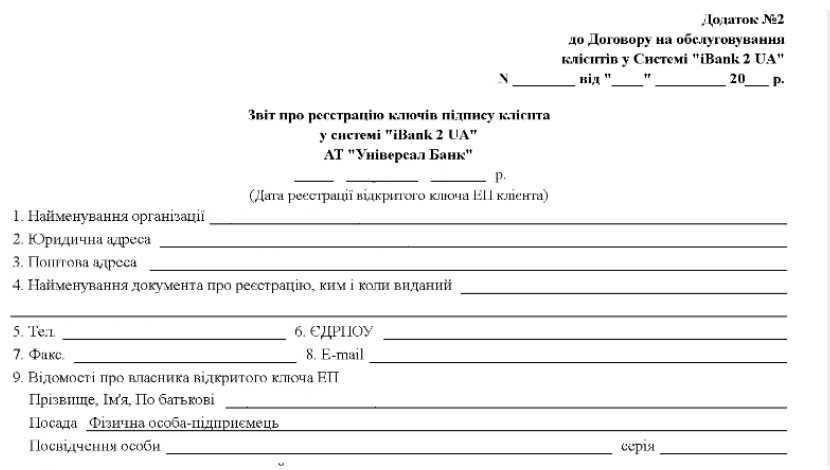

Даний Сертифікат роздруковуєте та заповнюєте вручну не заповнені поля.

Обов'язковими до заповнення полями є: **Найменування організації , Юридична адреса, телефон, ЄДРПОУ, Прізвище, Ім'я По батькові та Посада.**

**Заповнений сертифікат** скануєте або фотографуєте, зберігаєте документ у форматі **PDF** та надсилаєте в Банк за допомогою сервісу «Вчасно».

Для цього в сервісі Вчасно натискаєте:

Завантажити документ

Завантажуєте Сертифікат ключа ЕП згідно малюнку:

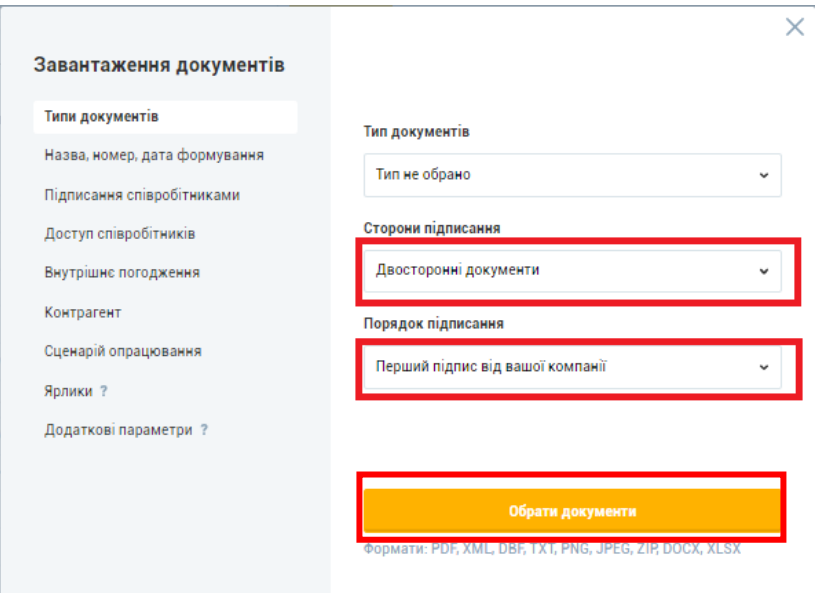

Заходите в завантажений документ в сервісі «Вчасно» та призначаєте контрагента:

#### • Підписання

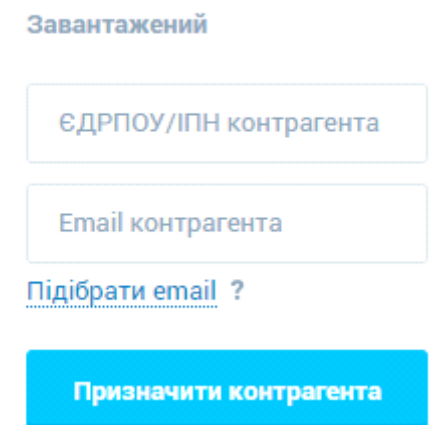

Зповнюєте інформацію :

#### ЄДРПОУ: **21133352**

#### Email **: TSkobil@universalbank.com.ua**

Після призначення контрагента документ підписуєте електронним підписом.

• Підписання

Готовий для підпису та надсилання

Підписати і надіслати

Документ змінить статус на :

• Підписання Очікує підпису контрагента

Після підписання Банком статус зміниться

## Підписаний всіма

Після активації сертифікату, співробітник Банку в сервісі «Вчасно» надішле Вам повідомлення з коментарем, що **«Сертифікат активовано!»** .

**Зверніть увагу!** Поки сертифікат не буде активовано, Ви не зможете зайти до системи Інтернет-банкінг.